## **我已經換電腦(網路卡)要怎麼上網**

## **網路使用資料(網路卡)變更**

(1)如果電腦設定是正確的(網路卡正常啟用),只要開啟網頁瀏覽器 (如Internet Explorer, Firefox, Chrome, Safari…等),就可以連線到校內的網頁。<電腦瀏覽器要關閉阻擋彈跳(快顯)視窗> (2) 連線到校園網路管理系統平台:http://nsp.asia.edu.tw,選擇**「網路註冊系統」**。

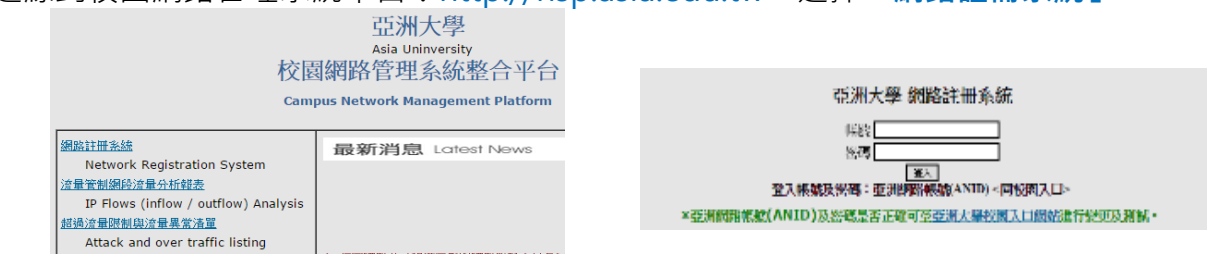

## (3) 使用校園入口的帳號(ANID)密碼登入註冊系統,登入後下方會有舊的資料表格

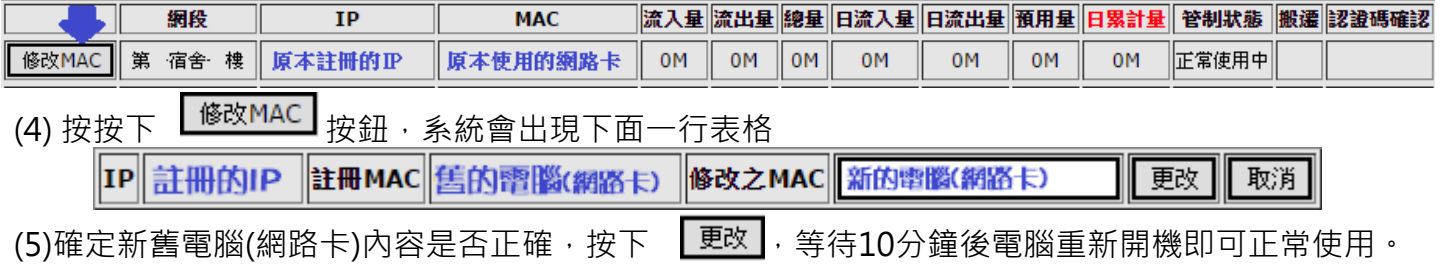

## **I replaced a computer, how to use the Internet Change Network Register (Network Card)Data**

- (1) If computer is set right, just open a Web browser (ex. Internet Explorer, Firefox, Chrome, Safari…), you can connect to the campus inside pages. <Please turn off the browser to block pop-windows. >
- (2) Connect to the Campus Network Management Platform http://nsp.asia.edu.tw , select Network Registration System .

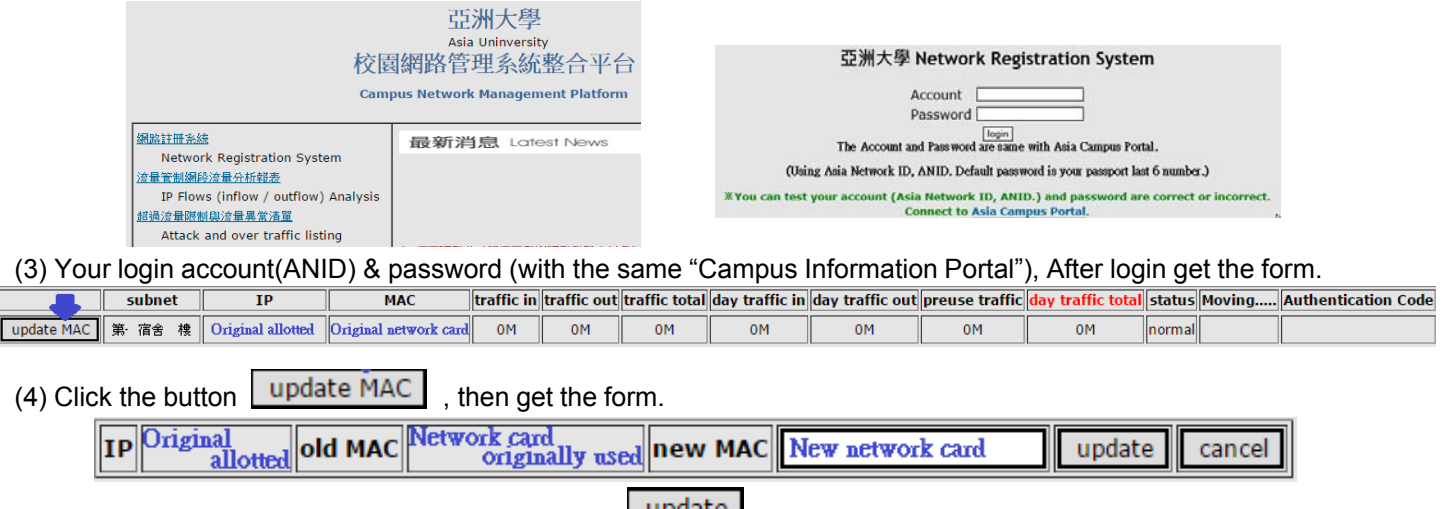

(5) Make sure there are no errors, press the button  $\Box$  system will response the "Finish, Please wait 5-10 minute." windows, and then wait 10 minutes, reboot the computer.

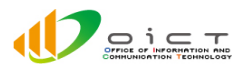